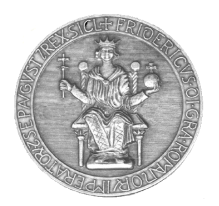

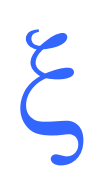

### **UniNA Key**

# PROCEDURA DI AGGIORNAMENTO MANUALE

### **STEP OPERATIVI**

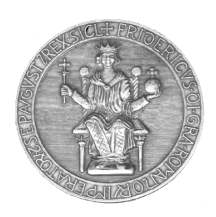

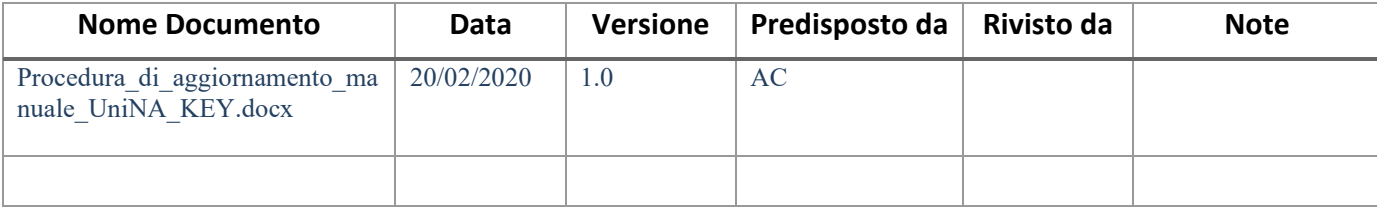

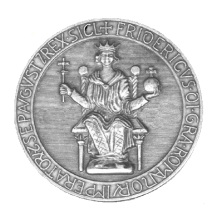

### **Sommario**

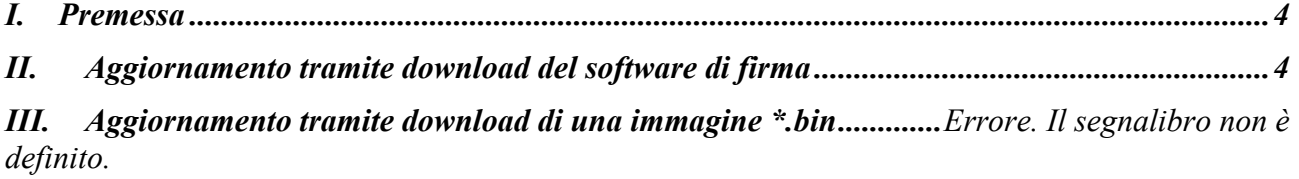

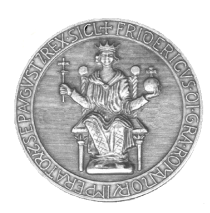

### <span id="page-3-0"></span>**I. Premessa**

Il presente documento illustra gli step operativi necessari ad aggiornare i dispositivi di firma UniNA Key con le nuove release software sia in ambiente Windows che MacOSX.

Tali operazioni si sono rese necessarie a seguito della comunicazione da parte del fornitore di servizi Aruba della temporanea sospensione della procedura automatica di aggiornamento.

Al momento della stesura del presente documento la versione più aggiornata del software di firma per entrambi gli ambienti operativi è la **1.7.10**

Gli step operativi descritti nel presente documento resteranno validi anche per le versioni successive del software di firma e sino al momento in cui il la procedura automatica di aggiornamento non sarà stata ripristinata ad opera del fornitore di servizi Aruba.

### <span id="page-3-1"></span>**II. Aggiornamento tramite download del software di firma**

Gli step seguenti hanno lo scopo di preparare un'unica directory contenente le versioni del software di firma per i sistemi Windows e MacOSX e dovranno essere eseguiti la prima volta si renda necessario aggiornare una UniNA KEY.

L'aggiornamento di ulteriori UniNA KEY potrà partire da questa stessa directory.

• Effettuare il download della versione aggiornata del software di firma collegandosi al portale

#### <http://www.praxis.unina.it/>

(è necessario effettuare il download di entrambe le versione, **AK\_WIN\_VERSION.zip** e **AK\_MAC\_VERSION.zip**)

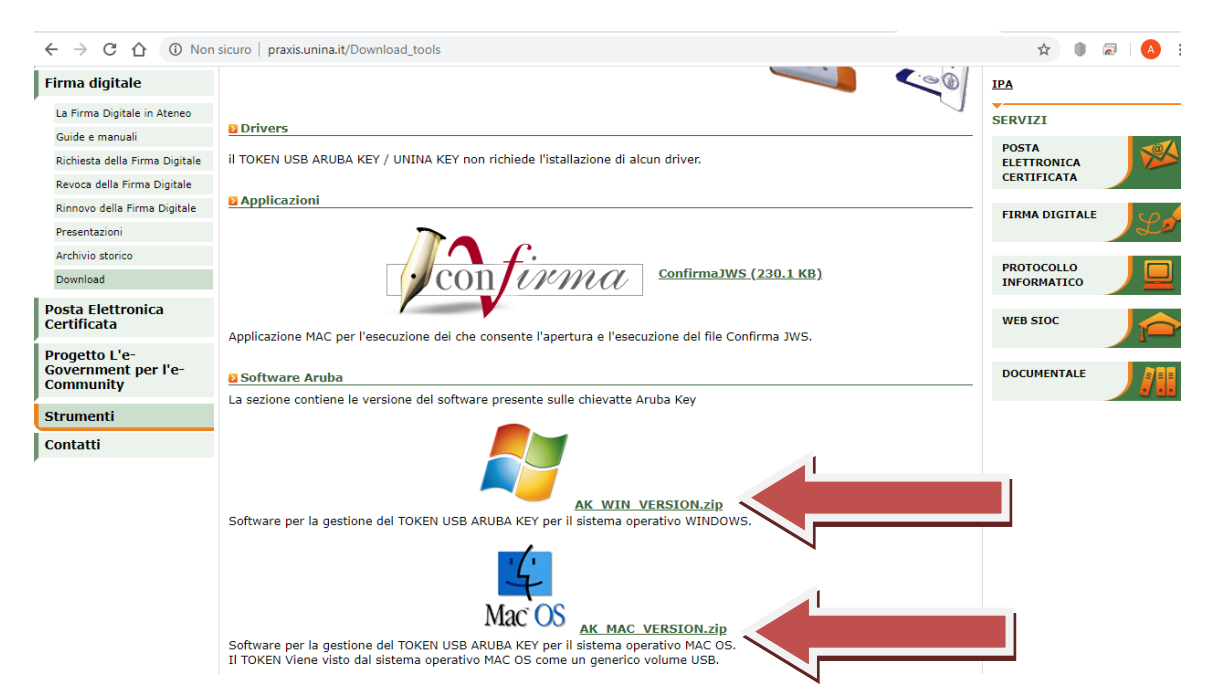

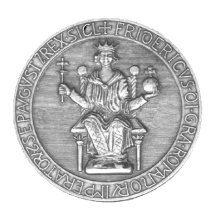

• Provvedere a decomprimere gli archivi \*.zip scaricati in una apposita cartella, ad es. "UNIna KEY"

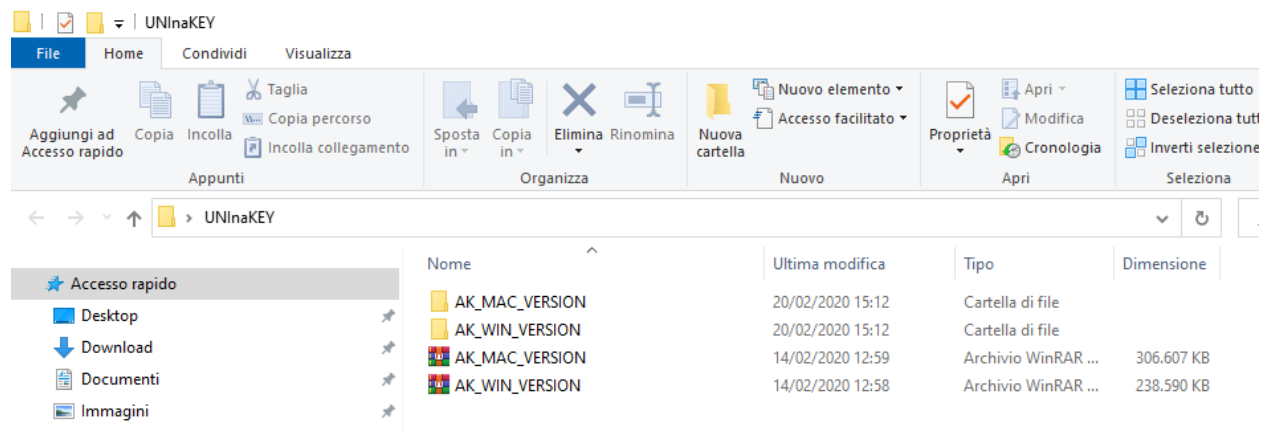

• Aprire la cartella **AK\_WIN\_VERSION** così ottenuta ed eseguire **AK\_WIN\_VERSION.exe**

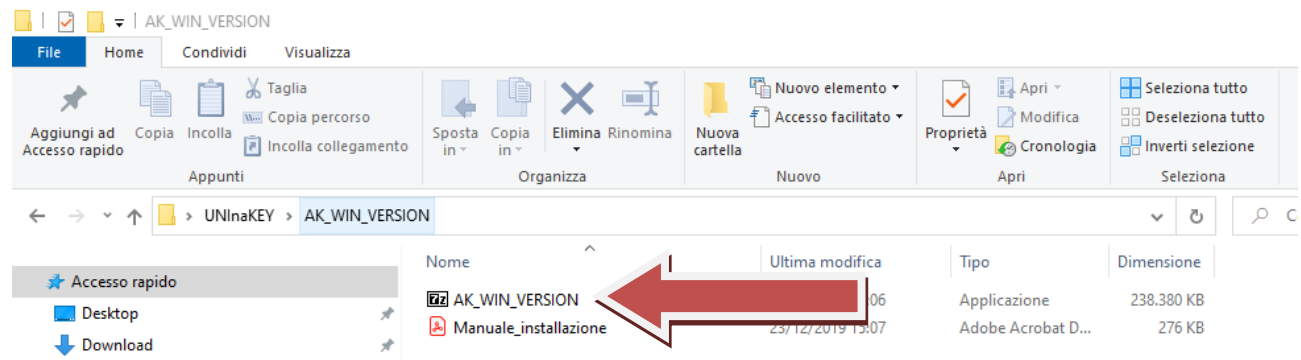

• Conferma l'operazione di decompressione dell'archivio AK\_WIN\_VERSION.exe cliccando sul tasto Extract

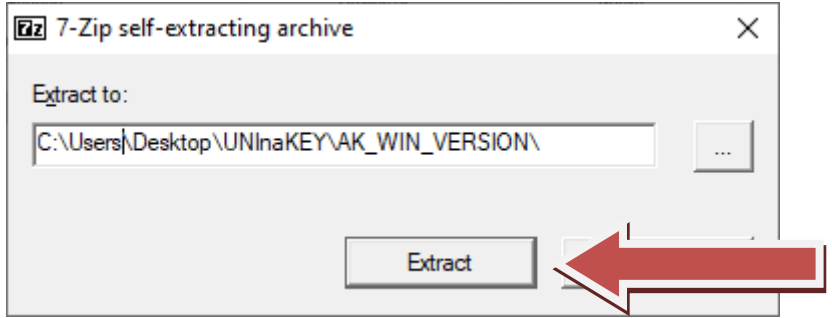

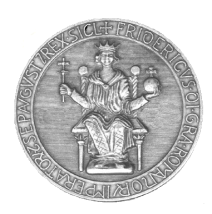

- 
- Rimuovere l'archivio **AK\_WIN\_VERSION.exe** al termine dell'operazione di decompressione

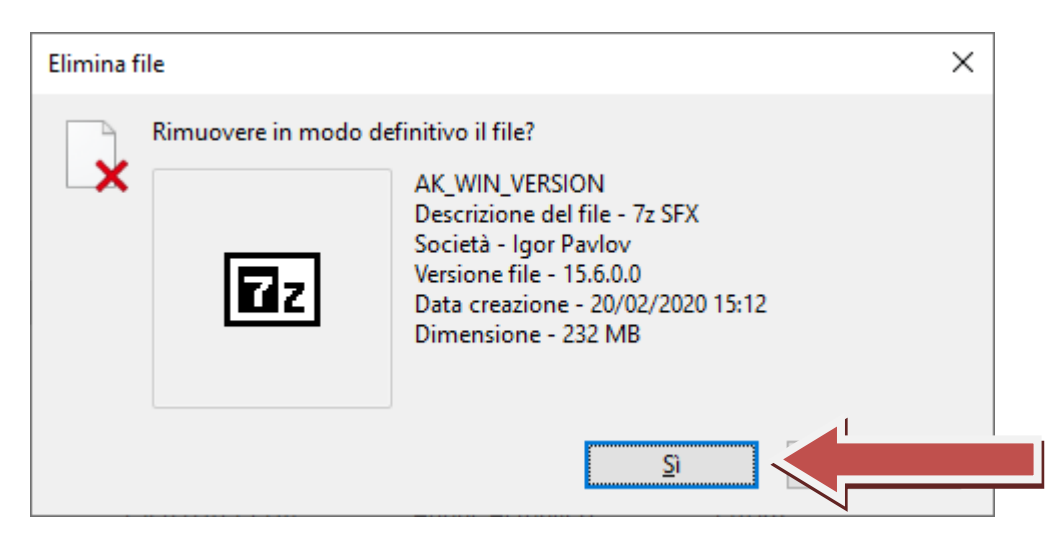

• A questo punto è necessario creare una nuova cartella nella quale depositare il software di firma per i sistemi Windows e Mac. Questa cartella, denominata ad es. **MERGE**, sarà utilizzabile per aggiornare le UniNA KEY.

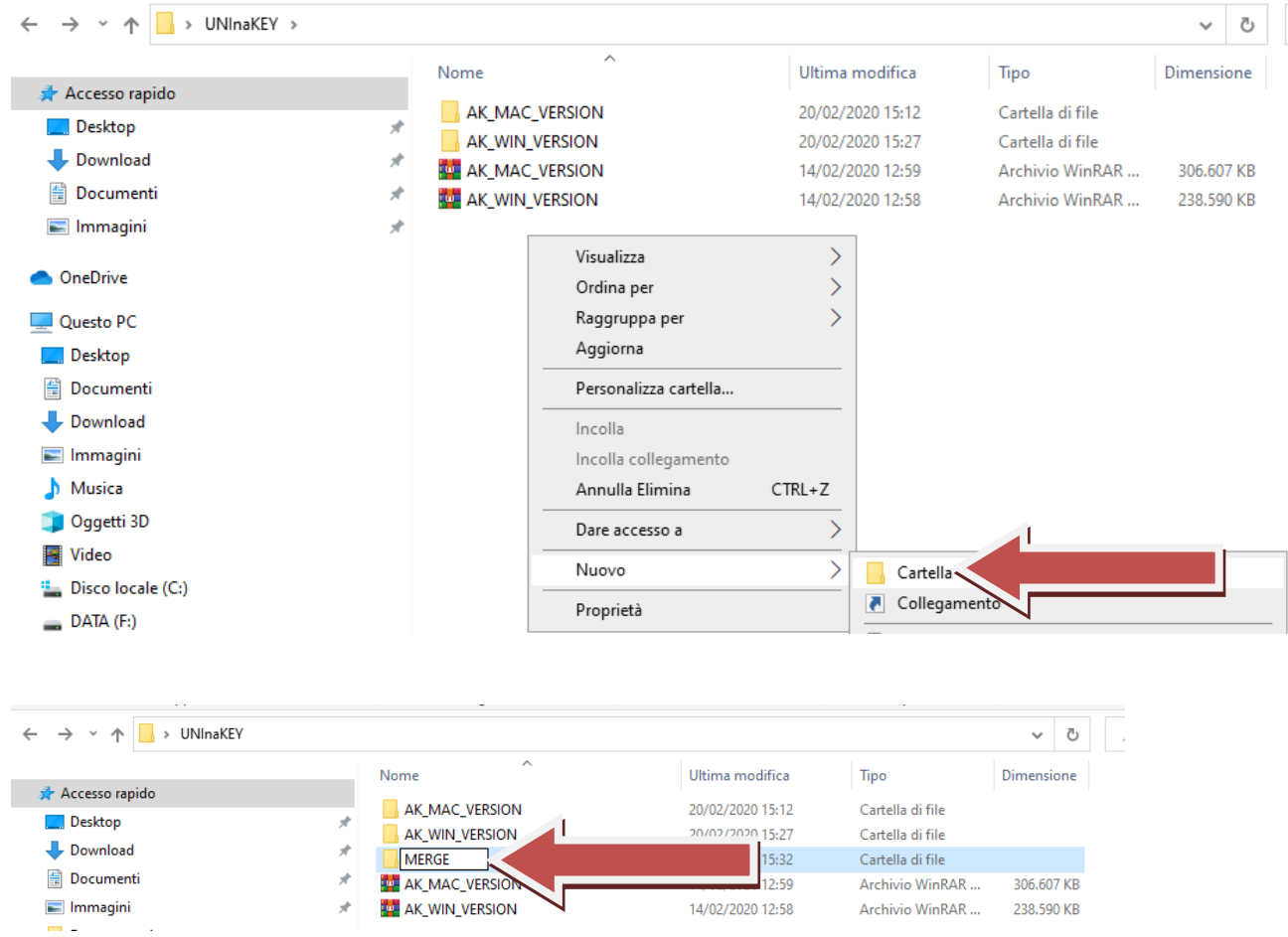

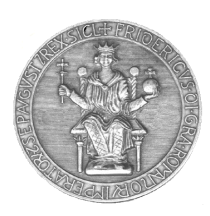

- Copiare nella nuova cartella MERGE:
	- 1) L'intero contenuto della directory AK\_WIN\_VERSION
	- 2) La directory AK\_MAC\_VERSION\ArubaKey.app

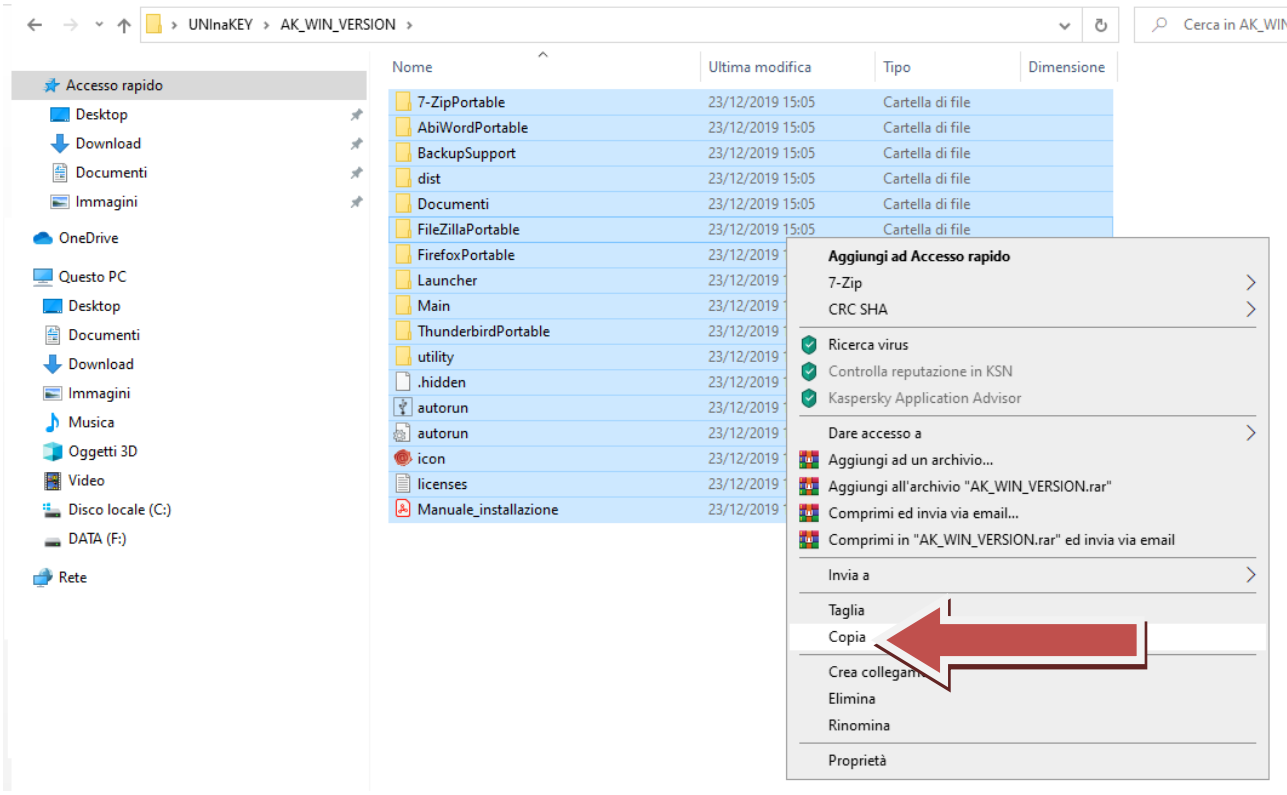

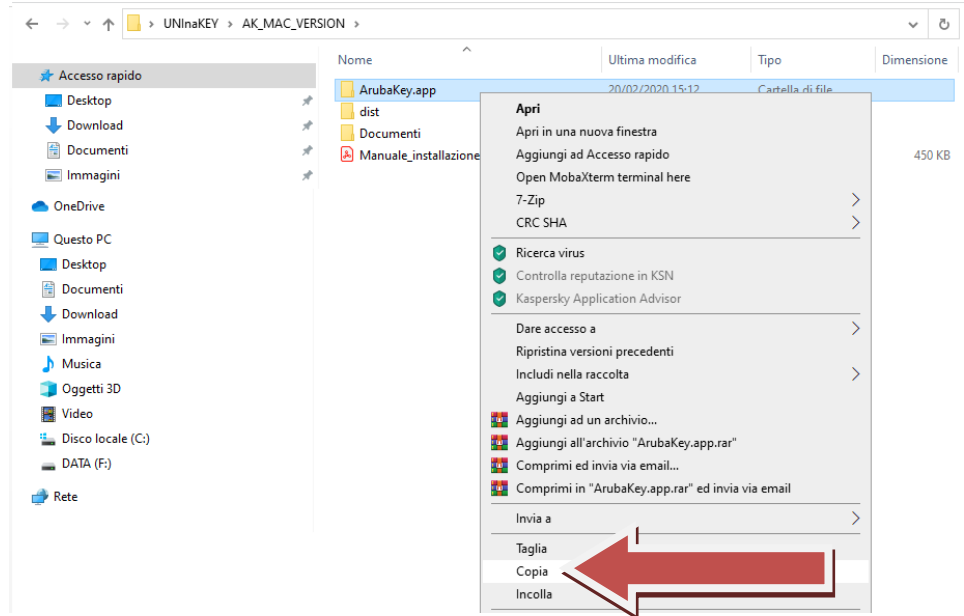

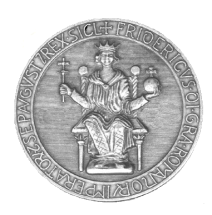

La cartella finale conterrà quindi i seguenti elementi

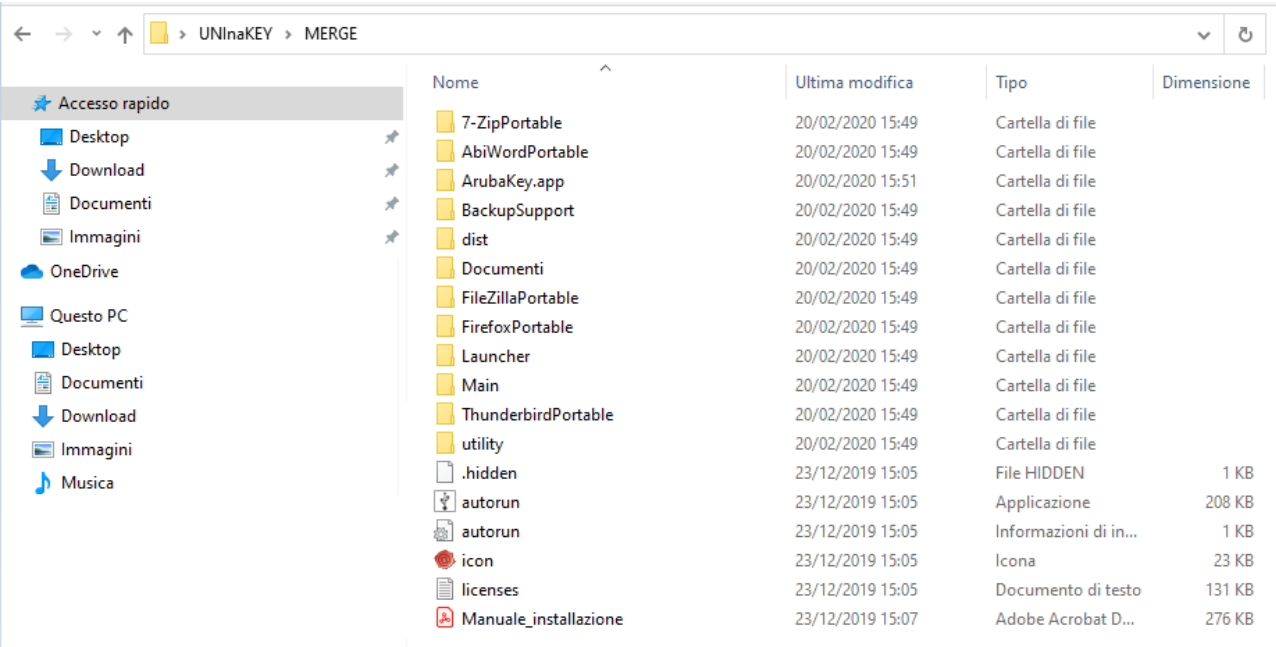

• Procedere ora ad inserire nella porta USB del proprio PC la chiavetta UniNA KEY da aggiornare e formattarla in formato FAT32

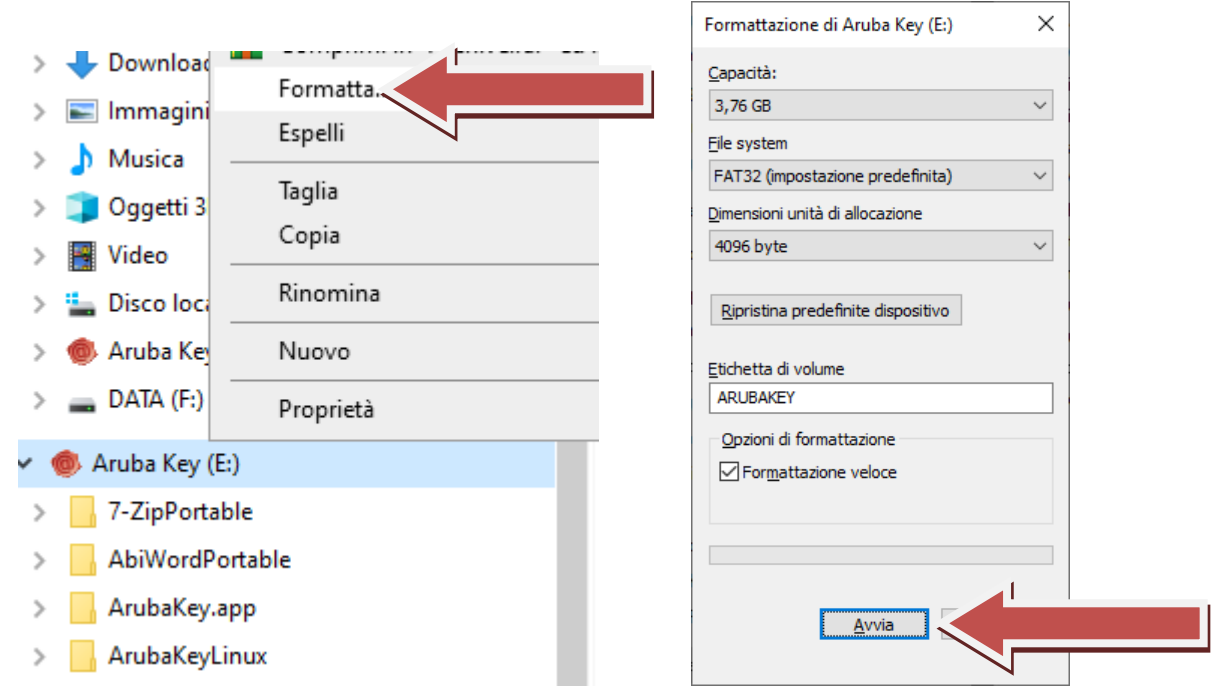

• Copiare l'intero contenuto della cartella MERGE sulla chiavetta UniNAKEY

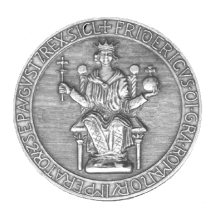

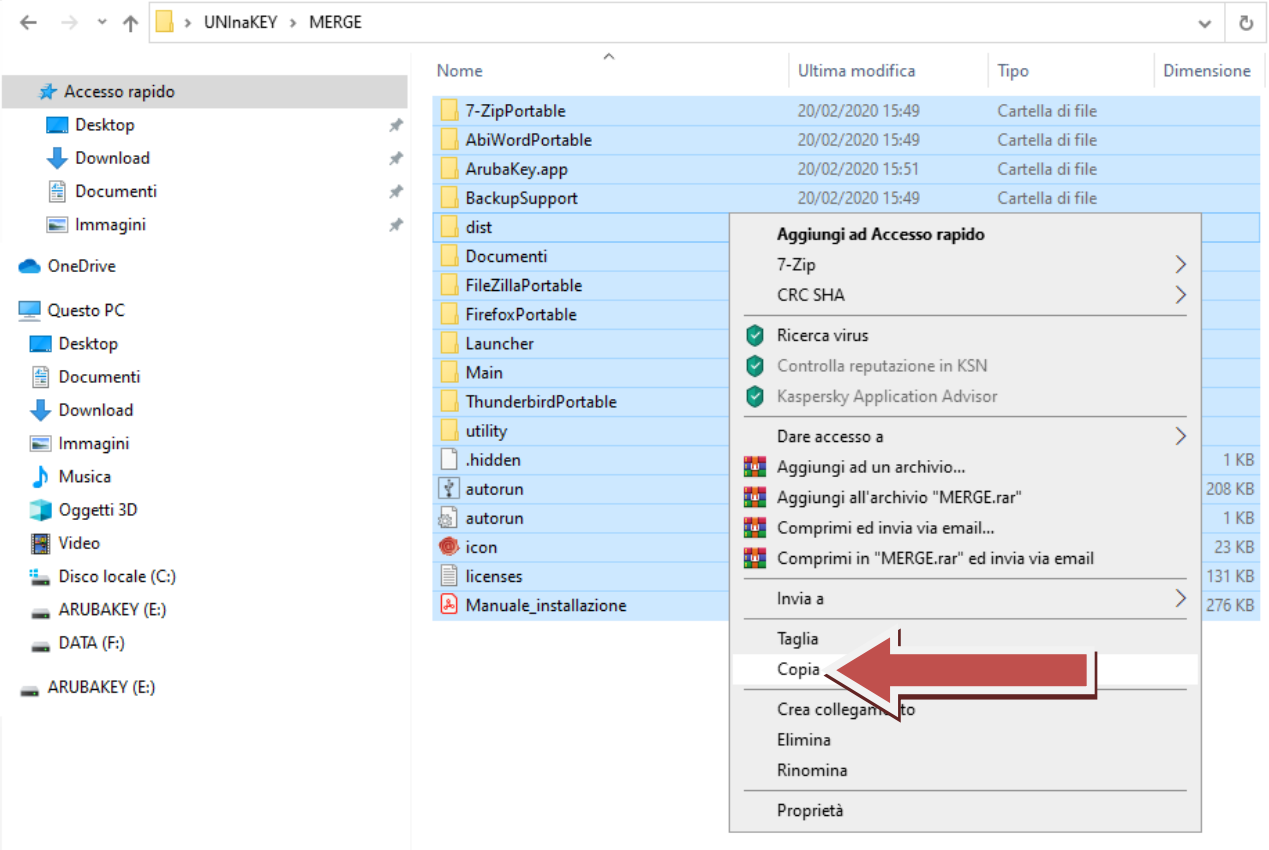